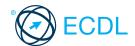

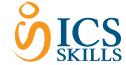

# Base Module - Word Processing ©ICS Skills 2014

**Quick Reference** 

This quick reference is for Microsoft Word 2013 on Windows 7

## Word 2013 Tabs

#### Home

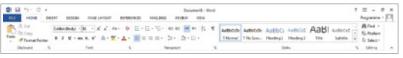

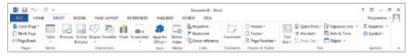

### **Page Layout**

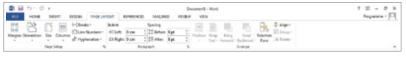

### References

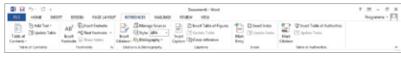

#### **Mailings**

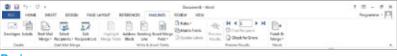

#### Review

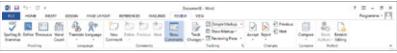

### View

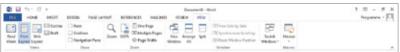

#### **Certification Test Goals**

This module sets out essential concepts and skills relating to the ability to use a word processing application to create everyday letters and documents.

Successful candidates will be able to:

- · Work with documents and save them in different file formats.
- Choose built-in options such as the Help function to enhance productivity.
- Create and edit small-sized word processing documents that will be ready to share and distribute.
- Apply different formats to documents to enhance them before distribution and recognize good practice in choosing the appropriate formatting options.
- Insert tables, images and drawn objects into documents.
- Prepare documents for mail merge operations.
- Adjust document page settings and check and correct spelling before finally printing documents.

## **Keyboard Shortcuts**

#### Open a document Ctrl+O Save a document Ctrl+S Print a document Ctrl+P Close a document Ctrl+W Undo Ctrl+7 Ctrl+Y Redo or Repeat Help F1 Switch between apps Alt+Tab

| Navigation              |           |
|-------------------------|-----------|
| Up one screen           | Page Up   |
| Down one screen         | Page Down |
| Beginning of line       | Home      |
| End of line             | End       |
| Beginning of a document | Ctrl+Home |
| End of a document       | Ctrl+End  |
|                         |           |

| Editing |        |
|---------|--------|
| Cut     | Ctrl+X |
| Сору    | Ctrl+C |
| Paste   | Ctrl+V |

| Formatting |        |
|------------|--------|
| Bold       | Ctrl+B |
| Italics    | Ctrl+I |
| Underline  | Ctrl+U |

# 1 Using the Application

# Working with Documents

- Open a word processing application.
  - Click the Start button.Select All Programs.

  - · Click Microsoft Word 2013.

### Close a word processing application.

· Click the 'x' icon on the top right of the window

# Open documents.

- On the File tab, click Open.
- Click Computer if required, then click
- Navigate to the document(s) to open and click Open

#### Close documents 1.1.1

· On the File tab. click Close.

#### Create a new document based on default template.

- On the File tab, click New,
- · Double-click Blank Document.

#### Create a new document based on other available template like: memo, fax, agenda.

- On the File tab, click New. Enter Memo in the Search box.
- Select the memo template required and double-click the template.

#### Save a document to a location on a drive.

- · On the File tab, click Save.
- Click Computer if required, then click
- Enter a file name in the File name box and navigate to the location required.
- Click Save.

#### 1.1.3 Save a document under another name to a location on a drive.

- On the File tab, click Save As.
  Click Computer if required, then click
- Enter a new file name over the existing file name and navigate to the location required.
- Click Save

#### Save a document as another file type like: text file, Rich Text Format, template, software specific file extension, version number

- On the File tab, click Save As.
  Click Computer if required, then click
- Click on the Save as type drop-down list and click a file type.
- Click Save.

# Switch between open documents.

- On the View tab, in the Window group, click the Switch Windows button.
- Click the name of the document to switch to.

# **Enhancing Productivity**

- Set basic options/preferences in the application: user name.
  - On the File tab, click Options.
  - On the General tab, enter a user name in the User name box.
  - Click OK

#### Set basic options/preferences in the application: default folder to open, save documents.

- On the File tab, click Options.
  On the Save tab, enter a default file
- location in the Default file location box.
- Click OK

# Use available Help functions.

• Click the Help button 😨 on the top right of the ribbon.

# Use magnification/zoom tools.

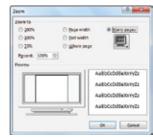

- On the View tab, in the Zoom group, click the Zoom button.
- Check the required magnification check box or click the Percent box and enter the magnification required.
- Click OK.

#### Restore, minimize the ribbon.

- Double-click any tab to minimise the rib-
- Double-click any tab again to restore the

# **2 Document Creation**

### **Enter Text**

#### Switch between page view modes. 2.1.1

- On the View tab, in the Views group, click a view mode.
- Print Layout view shows how a document will look when printed.
- Read Mode view shows the document at a size that is suitable for reading.
- Web Layout view shows how a document will look in a web browser.
- Outline view shows the structure of the document as nested levels of headings and body text.
- Draft view shows the content of a document with a simplified layout

#### 2.1.2 Enter text into a document.

- Click the document window.
- Enter the text.
- Insert symbols or special characters like: ©, ®, TM.

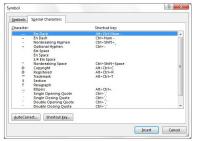

- · On the Insert tab, in the Symbols group, click the Symbol button.
- Click from list given or click More Symbols
- On the Special Characters tab, select a special character, like ©, ®, or ™, and click

#### Select, Edit 22

- Display, hide non-printing formatting marks like: spaces, paragraph marks, manual line break marks, tab characters.
  - On the Home tab, in the Paragraph group, click the Show/Hide button.
- Select character, word, line, sentence, paragraph, entire body text.

| Select              | Action                                                                                |
|---------------------|---------------------------------------------------------------------------------------|
| Character           | Move the cursor to the left of the character and press the Shift key and Right arrow. |
| Word                | Double-click the word                                                                 |
| Line                | Click the Selection bar to the left of the line                                       |
| Sentence            | Ctrl + click in the sentence                                                          |
| Paragraph           | Triple-click the paragraph                                                            |
| Entire Body<br>text | Triple-click in the Selection Bar                                                     |

#### Edit content by entering, removing characters, words within existing text.

- Select the text for editing in the document window.
- Edit text as required.

#### 2.2.3 Edit content by over-typing to replace existing text.

- On the File tab, click Options.
- On the Advanced tab, check the Use overtype mode checkbox.
- Click immediately before the text to replace.
- · Enter new text.

Use a simple search command for a specific word, phrase.

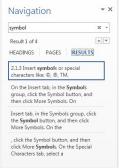

- · On the Home tab, in the Editing group, click the Find button.
- Enter the word or phrase to find into the Search Text box.
- As text is entered, matching text is highlighted in the Navigation pane and the document.
- Navigate through the search results as required.
- Use a simple replace command for a specific word, phrase.

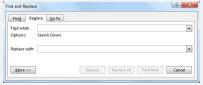

- On the Home tab, in the Editing group, click the Replace button.
- Enter the word or phrase to find into the ind what box.
- Enter the word or phrase to replace into the Replace with box.

  Click Replace or Replace All.

  Click OK if prompted.

#### Copy text within a document, between open documents.

- · Select the text to copy.
- On the Home tab, in the Clipboard group, click the Copy button.
- Click a new location within the document or within another open document.
- On the Home tab, in the Clipboard group, click the Paste button.

### Move text within a document, between open documents.

- Select the text to move.
- On the Home tab, in the Clipboard group, click the Cut button.
- · Click a new location within the document or within another open document.
- On the Home tab, in the Clipboard group, click the Paste button.

#### 2.2.7 Delete text.

- Select the text to delete.
- Press the Delete Key.

#### Use the undo, redo command,

On the Quick Ad s Toolbar, click the Undo or Redo button.

#### 3 **Formatting**

Change text formatting: font sizes. 3.1.1

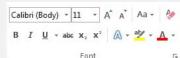

- Select the text to format.
- On the Home tab, in the Font group, click the Font Size arrow.
- Select a size from the list or enter a size into the Font Size box.

## 3.1.1 Change text formatting: font types.

- · Select the text to format.
- On the Home tab, in the Font group, click the Font arrow.
- Select a font from the list or enter a font name into the Font box.

#### Apply text formatting: bold, italic, underline.

- Select the text to format.
- To embolden the text, on the Home tab, in the Font group, click the Bold button.
- To italicise the text, on the Home tab, in
- the Font group, click the Italic button. To underline the text, on the Home tab, in the Font group, click the Underline button.

#### 3.1.3 Apply text formatting; subscript. superscript.

- Select the text to format.
- On the Home tab, in the Font group, click the Superscript or Subscript button.

# 3.1.4 Apply different colours to text.

- Select the text to colour.
- On the Home tab, in the Font group, click the Font Color arrow.
- Click on a colour.
- 3.1.5 Apply case changes to text.

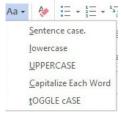

- Select the text to change case.
- On the Home tab, in the Font group, click the Change Case button.
- To capitalise the first letter of a sentence, click Sentence case.
- To make all letters lowercase, click
- To capitalise all of the letters, click
- To capitalise the first letter of each word, click Capitalize Each Word.
- To shift between two case views, click tOGGLE cASE.

### Apply automatic hyphenation.

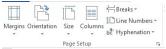

- Ensure that no text is selected. On the Page Layout tab, in the Page
- Setup group, click the Hyphenation button.
- · Click Automatic.

#### 3.2 **Paragraphs**

#### Create, merge paragraph(s). 3.2.1

- To create a paragraph, press the Return
- To merge paragraphs, click directly before the first paragraph mark and press the Delete key.

#### 3.2.2 Insert, remove soft carriage return (line break).

- To insert a line break, press the Shift + Return keys.
- To delete the line break, select the line break and press the Delete key.

# 3.2.3 Recognize good practice in aligning text.

Use align, indent, tab tools rather than inserting spaces.

# 3.2.4 Align text left, right.

- Select the text to align.
  On the Home tab, in the Paragraph group, click the Align Text Left or Align Text Right button.

# Align text centre.

- Select the text to centre.
- On the Home tab, in the Paragraph group, click the Center button.

#### Align text justified. 3.2.4

- Select the text to justify.
- On the Home tab, in the Paragraph group, click the Justify button.

#### Indent paragraphs: left, right

- Select the paragraph.
  On the Page Layout tab, in the Paragraph group, click the Paragraph group arrow.
- On the Indents and Spacing tab, under Indentation enter the indent required in the Left or the Right box.
- Click OK.

#### Indent paragraphs: first line.

- Click in front of the line to indent.
- On the Page Layout tab, in the Paragraph group, click the Paragraph group arrow.
- On the Indents and Spacing tab, under Indentation, click the Special box and click First line.
- Click OK.

#### Set and use tabs: left, centre, right, decimal.

- On the Page Layout tab, in the Paragraph group, click the Paragraph group arrow.
- On the Indents and Spacing tab, click
- A Left Tab stop sets the start position of text; the text entered moves to the right.
- A Center Tab stop sets the position of the middle of the text; the text entered centers on this position.
- A Right Tab stop sets the right end of the text; the text entered moves to the left.
- A Decimal Tab stop aligns numbers around a decimal point.
- Check the required Alignment checkbox and enter the stop position required.
- Click Set
- Click OK.

#### Remove tabs: left, centre, right, decimal.

- On the Page Layout tab, in the Paragraph group, click the Paragraph
- On the Indents and Spacing tab, click
- Select the tab to remove.
- · Click Clear.

#### Recognize good practice in paragraph spacing.

 Apply spacing between paragraphs rather than use the Return kev.

# Apply spacing above, below paragraphs.

- Select the paragraph to change. On the Page Layout tab, in the
- Paragraph group, click the Paragraph group arrow.
- To adjust the spacing before the paragraph, click the Before arrow up or down.
- To adjust the spacing after the paragraph, click the After arrow up or down.

#### Apply single, 1.5 lines, double line spacing within paragraphs.

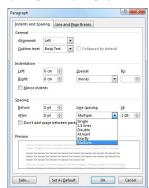

- Select the paragraph to change.
- On the Page Layout tab, in the Paragraph group, click the Paragraph group arrow.

- · On the Indents and Spacing tab, click the Line spacing arrow and select Single, 1.5 lines, or Double.
- Click OK.

#### Add bullets, numbers in a single level list.

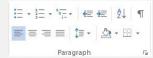

- Select the list to bullet or number.
- On the Home tab, in the Paragraph group, click the Bullets button or Numbering but-

#### Remove bullets, numbers in a single level list. 3.2.9

- Select the bulleted or numbered list.
- On the Home tab, in the Paragraph group, click the Bullets arrow or Numbering arrow.
- Under Bullet Library or Numbering Library, click None.

### Switch between different standard bullet styles in a single level list.

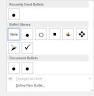

- · Select the bulleted list.
- On the Home tab, in the Paragraph group, click the Bullets arrow.
- Click the bullet style required from the Bullet

#### Switch between different standard number styles in a single level list.

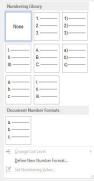

- Select the numbered list.
  On the Home tab, in the Paragraph group, click the Numbering arrow.
- Click the number style required from the Numbering Library.

### 3.2.10 Add a box border to a paragraph.

- Select a paragraph.
- On the Home tab, in the Paragraph group, click the Border arrow.
- Click Borders and Shading.
- On the Borders tab, under Setting, click
- Click OK.

#### 3.2.10 Add shading/background colour to a paragraph.

- Select a paragraph.
- On the Home tab, in the Paragraph group, click the Border arrow.
- Click Borders and Shading.
- On the Shading tab, click the Fill box.
- Click the colour required.
- Click OK.

#### **Styles** 3.3

#### Apply an existing character style to selected text.

- Select the word to format.
- On the Home tab, in the Styles group, click the Quick Styles More arrow.
- Click the required character style.

### Apply an existing paragraph style to one or more paragraphs.

- Select the paragraph to format.
- On the Home tab, in the Styles group, click the Quick Styles More arrow.
- Click the required paragraph style

#### 3.3.3 Use copy format tool.

- Select the formatted text to copy.
- On the Home tab, in the Clipboard group, click the Format Painter button. Select the text to apply the format to

#### 4 **Objects**

#### **Table Creation**

#### 4.1.1 Create a table ready for data insertion.

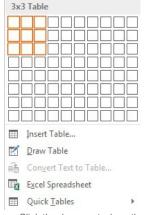

- Click the document where the table is required.
- On the Insert tab, in the Tables group, click the Table button.
- Move the mouse cursor to the upper left cell.
- Move the mouse cursor across to determine the number of columns and down to determine the number of rows.
- Click the mouse to insert the table in the document.

# 4.1.2 Insert, edit data in a table.

· Click any cell and enter or edit text as required.

# Select rows, columns, cells, entire table.

- Click any cell in the table.
- On the Layout tab, in the Table group, click the Select arrow.
   Click Select Cell, Select Column, Select
- Row, or Select Table as required.

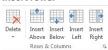

- Click any cell in the table.
- On the Layout tab, in the Rows & Columns group, click the Insert Above or Insert Below button.

## 4.1.4 Insert columns.

- Click any cell in the table.
- On the Layout tab, in the Rows & Columns group, click the Insert Left or Insert Right button.

### 4.1.4 Delete rows and columns.

- Select the row or column to delete.
- On the Layout tab, in the Rows & Columns group, click the Delete button.
- · Click Delete Rows or Delete Columns.

# **Table Formatting**

#### Modify column width. 4.2.1

- Select a column.
- On the Layout tab, in the Table group, click the Properties button.
- On the Column tab, enter the required width in the Preferred width box.
  Click the Measure in box and click
- Centimeters or Percent.
- · Click OK.

# Modify row height.

- Select a row.
- On the Layout tab, in the Table group, click the Properties button.
- On the Row tab, check the Specify height check box, then click the Specify height box and enter the required height.
- Click the Row height is box and click At least or Exactly.
- · Click OK.

### Modify cell border line style, width, colour.

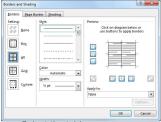

- Select the table.
- On the Layout tab, in the Table group, click the Properties button.
- On the Table tab, click the Borders and Shading button.
- On the Borders tab, click the Style box arrow to select a line style, click the Color arrow to select a colour and the Width arrow to select a line width as required.
- Click OK.
- Click OK again.

### 4.2.3 Add shading/background colour to cells.

- · Select cells.
- On the Layout tab, in the Table group, click the Properties button.
- On the Table tab, click the Borders and Shading button.
- On the Shading tab, click the Fill button and click a colour.
- Click OK
- Click OK again.

#### **Graphical Objects** 4.3

#### Insert an object (picture, image, chart, drawn object) to a specified location in a document.

- Click the location to insert image.
- On the Insert tab, in the Illustrations group, click the Picture, Shapes or Chart button.
- Navigate to the object, select the object and click Insert if required.

#### 4.3.2 Select an object.

Click the picture, image, chart or drawn object.

#### Copy an object within a document, between open documents.

- Select the object.
- On the Home tab, in the Clipboard group, click the Copy button.
- Click a new location within the document or within another open document.
- On the Home tab, in the Clipboard group, click the Paste button.

### Move an object within a document, between open documents.

- Select the object.
- On the Home tab, in the Clipboard group, click the Cut button.
- Click a new location within the document or within another open document.
- On the Home tab, in the Clipboard group, click the Paste button.

#### 4.3.4 Resize an object.

- · Select the object.
- Drag the object's sizing handles to the required size.

# Delete an object.

- Select the object.
- Press the Delete key.

#### 5 Mail Merge

#### 5.1 **Preparation**

- On the Mailings tab, in the Start Mail Merge group, click the Start Mail Merge button.
- Click Step by Step Mail Merge Wizard.
- Ensure Letters is selected.
- Click Next: Starting document.
- Ensure Use the current document is selected, Click Next: Select recipients,
- Ensure Use an existing list is selected.
- Click Browse
- Navigate to the file required.
- All records contained in the data source are displayed. Click OK.
- Click Next: Write your letter.
- Click Address block.

- · Click OK to accept the default settings.
- Click Next: Preview your letters. Under Preview your letters, click the arrows next to the Recipient button to preview the letters.
- Click Next: Complete the merge.
- Click Edit individual letters.
- Select All in the Merge to New Document dialog box.

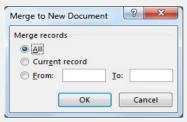

#### **Outputs**

- On the Quick Access Toolbar, click the Save button.
- The document is saved as Letter1.
- To print the merged document, on the File tab, click Print.

#### **Prepare Outputs** 6

#### 6.1

Change document orientation: portrait, landscape.

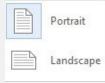

- On the Page Layout tab, in the Page Setup group, click the Orientation button.
- Click Portrait or Landscape.

#### Change paper size.

- On the Page Layout tab, in the Page Setup group, click the Size button.
- Click the paper size required.

#### Change margins of entire document: top, bottom, left, right.

- On the Page Layout tab, in the Page Setup group, click the Margins button.
- Click Custom Margins
- On the Margins tab, enter the required numbers in the Top, Bottom, Left and Right boxes.
- Click OK

# Recognize good practice in adding new pages:

Insert a page break rather than using the Return key.

## 6.1.4 Insert a page break in a document.

- Click the document where the page break should be inserted.
- On the Insert tab, in the Pages group, click the Page Break button.

# 6.1.4 Delete a page break in a document.

- On the Home tab, in the Paragraph group, click the Show/Hide button.
- In the document, click before the page break code
- Press the Delete key.

### 6.1.5 Add text in headers.

- On the Insert tab, in the Header & Footer group, click the Header button.
- Click a header design.
- Enter text in the header as required.

# 6.1.5 Edit text in headers.

 Double-click the header area and edit text as required.

#### Add text in footers.

- On the Insert tab, in the Header & Footer group, click the Footer button.
  Click a footer design.
- Enter text in the footer as required.

#### 615 Edit text in footers.

Double-click the footer area and edit text as required.

### 6.1.6 Add fields in headers, footers: date

- Click the header or footer.
- On the Design tab, in the Insert group, click the Date & Time button.
- Click a format from the Available formats list.
- · Click OK.

#### Add fields in headers, footers: page number information.

- · Double-click the header or footer.
- On the Design tab, in the Header & Footer group, click the Page Number button.
- Select Current Position.
- Click a page number design.

#### Add fields in headers, footers: file name.

- Double-click the header or footer.
- On the Design tab, in the Insert group, click the Quick Parts button.
- Click Field.
- Select FileName from the Field names
- Click OK.

#### Apply automatic page numbering to a document.

- Double-click the header or footer.
- On the Design tab, in the Header & Footer group, click the Page Number button.
- Select Current Position.
- Click a page number design.

#### 6.2 **Check and Print**

#### Spell-check a document and make changes like: correcting spelling errors, deleting repeated words.

- On the Review tab, in the Proofing group, click the Spelling & Grammar button.
- When an incorrect spelling is found, select a correct spelling from the list and click Change
- When a repeated word is found, click

#### Add words to a built-in custom dictionary using a spell-checker.

- On the Review tab, in the Proofing group, click the Spelling & Grammar button.
- When the spelling checker finds a word it does not recognise, click Add to Dictionary.

- Preview a document.
- On the File tab, click Print. The document is displayed in the Preview pane.

# Print a document from an installed printer using output options like:

- entire document, specific pages.
  - On the File tab, click Print. Under Settings, click Print All Pages or click the Pages box and enter the
  - specific pages to print. Click Print.

#### Print a document from an installed printer using output options like: number of copies.

- On the File tab, click Print.
- In the Copies box, click or enter the number of copies to print.
- Click Print.

For more information. visit: www.ecdl.org